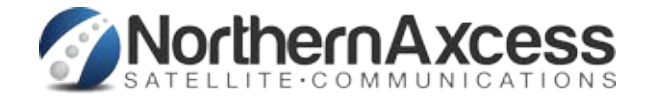

## **Procedure for upgrading Thrane & Thrane or Cobham Fleet BroadBand Firmware**

1. Obtain the UN only tt\*.dl Zi Y Zef mei f od Y VIZIV WH f Ube/7cV Ua : Y Y HofcUX6UbX HY fa JbU here: [FBB Support](http://www.northernaxcess.com/fleetbroadband-marine-terminal-support)

Connect your Fleet BroadBand modem section to your PC as you normally would, and start the Thrane/ Cobham Web Interface

- 2. by browsing to http://192.168.0.1 in your web browsing software
- 3. Click on 'Settings' then 'Upload'
- 4. Select 'Browse' and locate the 'tt\*.dl' file from your local computer and choose 'Open'
- 5. Choose 'Upload' and verify that the Upload is in progress is show as below

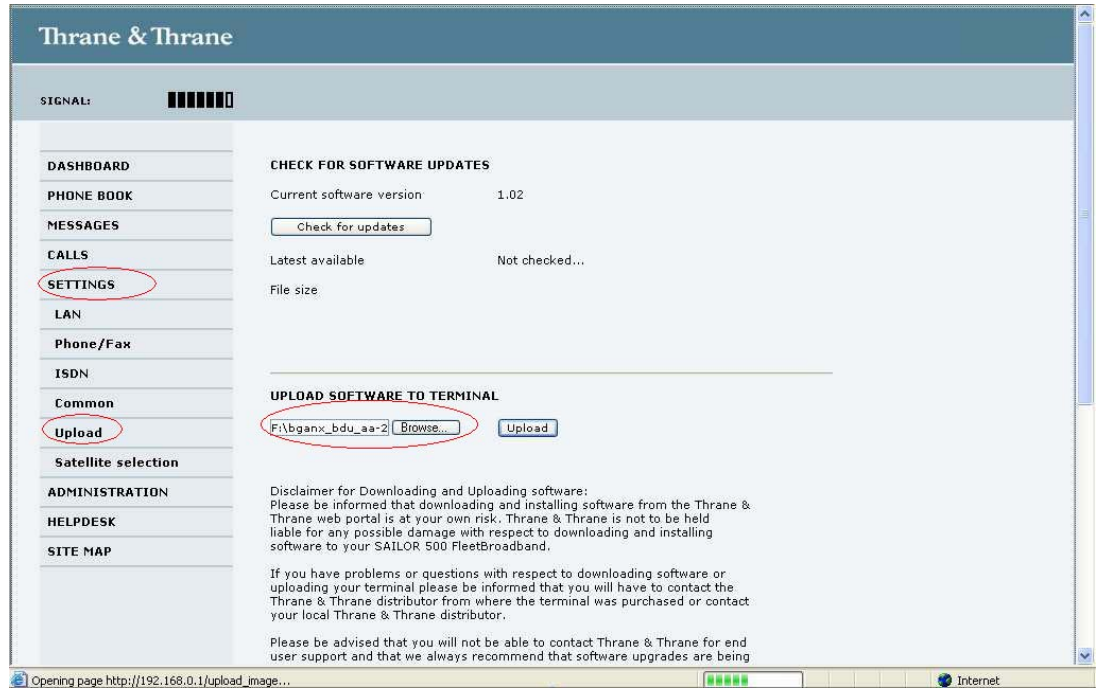

- 6. The terminal will now reboot. Log back on to the Web Interface and verify the new software version by clicking 'Properties'. The upgrade is now complete.
- 7. You can confirm that the firmware has uploaded by checking on the "Dashboard" home page under 'Software Version'. This Form shows Thrane DashBoard, but Cobham will show now. Check for updates

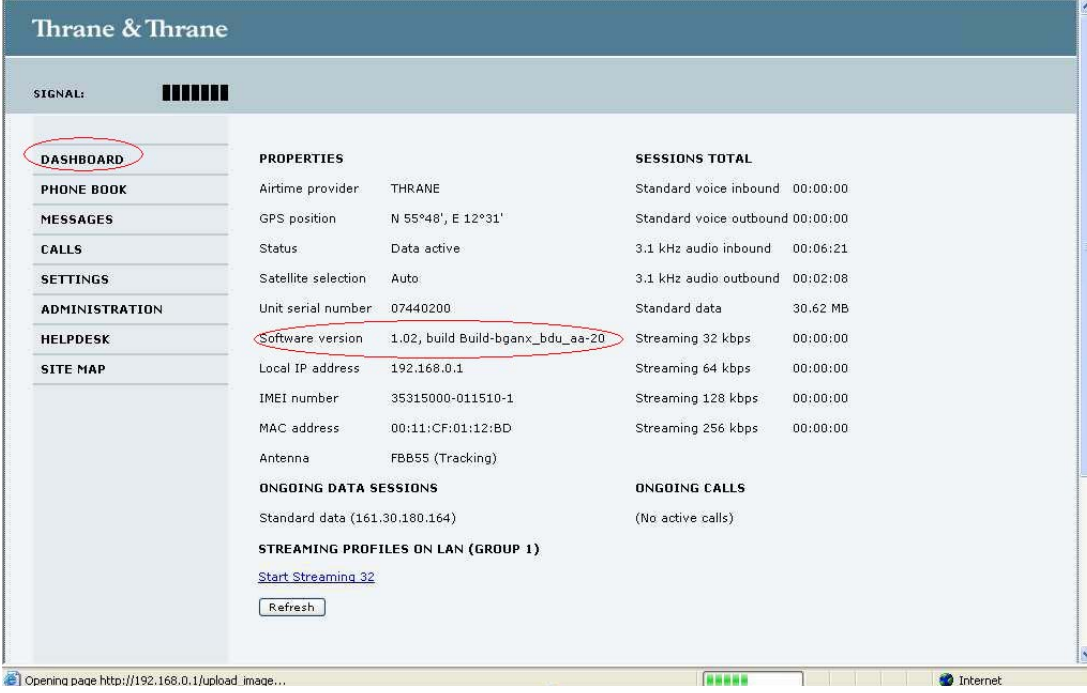